## Hugin

Vediamo come usare Hugin per assemblare un panorama in pochi e semplici clic. Per installare Hugin in Debian apriamo il terminale e digitiamo:

## **# aptitude install hugin**

Ora possiamo aprire il programma

seguendo i numeri per la procedura guidata premiamo:

## **1. Carica immagini....**

e selezioniamo la serie di scatti effettuati

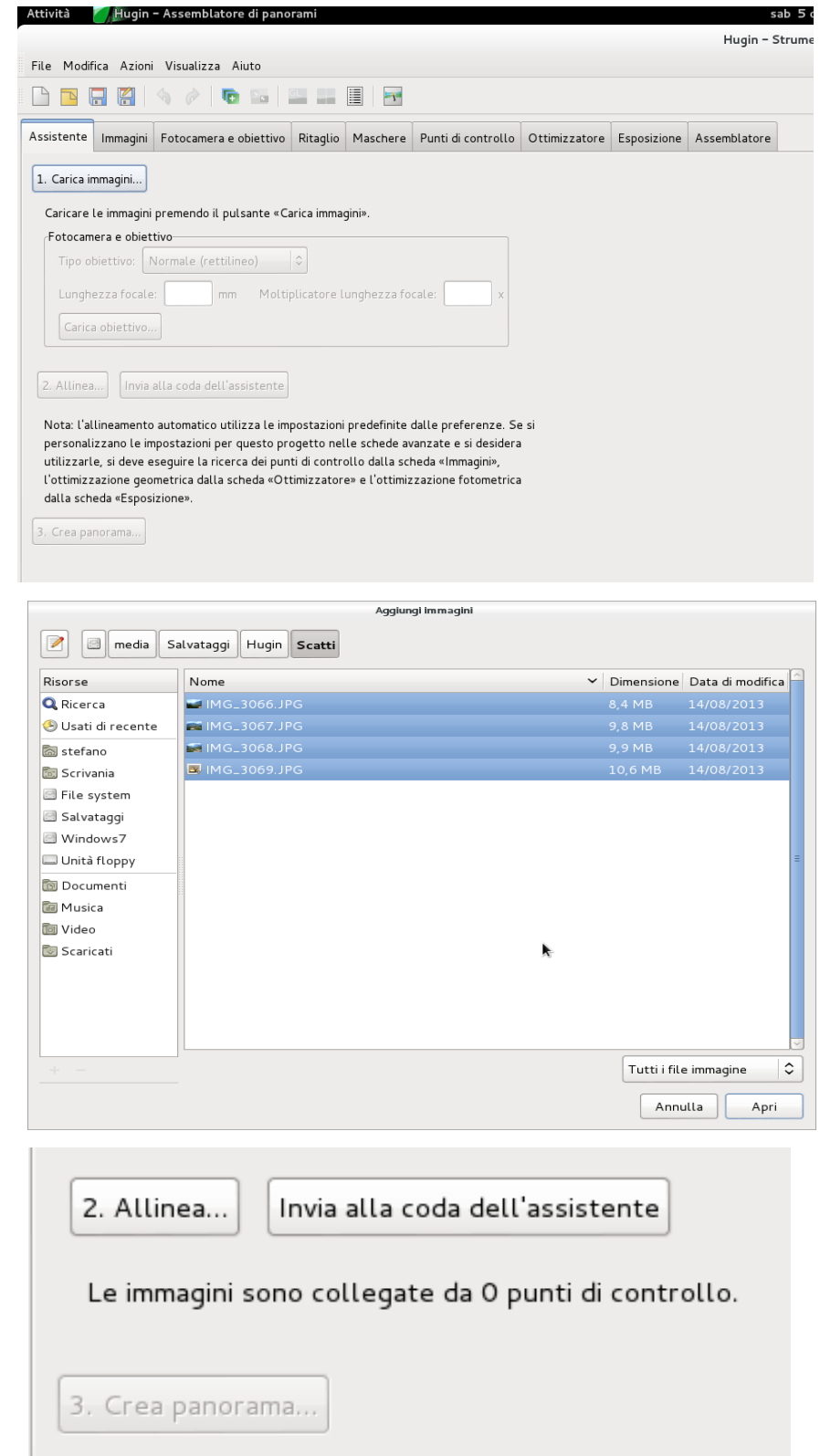

a questo punto scegliamo: **2. Allinea...**

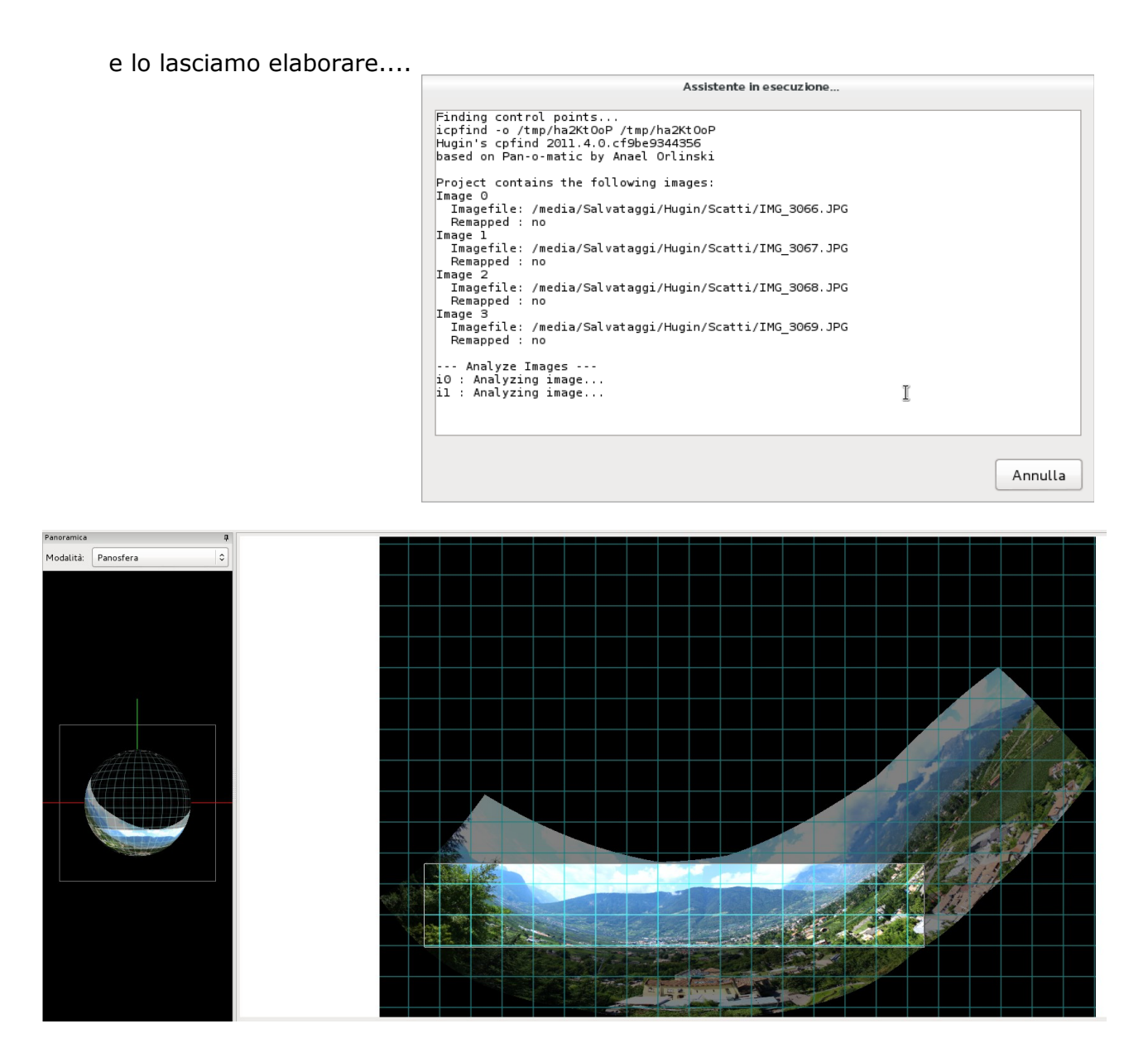

spostiamoci ora nella linguetta **Sposta/trascina** e clicchiamo su **Raddrizza**, poi nella linguetta **Ritaglio** su **Autoritaglio**.

Ora dovresti avere qualcosa di simile a questo.....

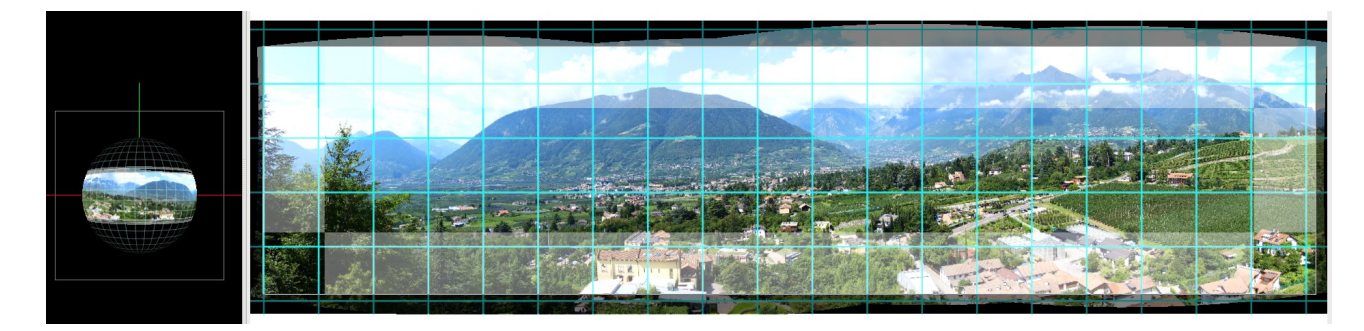

Ora puoi chiudere la finestra e passare al punto:

## **3. Crea panorama....**

Ti verrà chiesto di salvare il progetto, ma prima di esportare l'immagine finale possiamo provare a fare qualche semplice ritocco....

Portiamoci nella linguetta **Assemblatore** e scegliamo il formato a noi più adatto tra **TIFF, Jpg e PNG** nel campo **Formato**. Qui possiamo inoltre provare alcuni tipi di proiezione dell'immagine come **Fisheye, Stereografica** ecc. controllandone il risultato con **Anteprima panorama veloce** (o Ctrl+Shift+P). Una volta soddisftti del risultato premiamo **Assembla!** in basso a destra. Controlliamo il risultato finale......

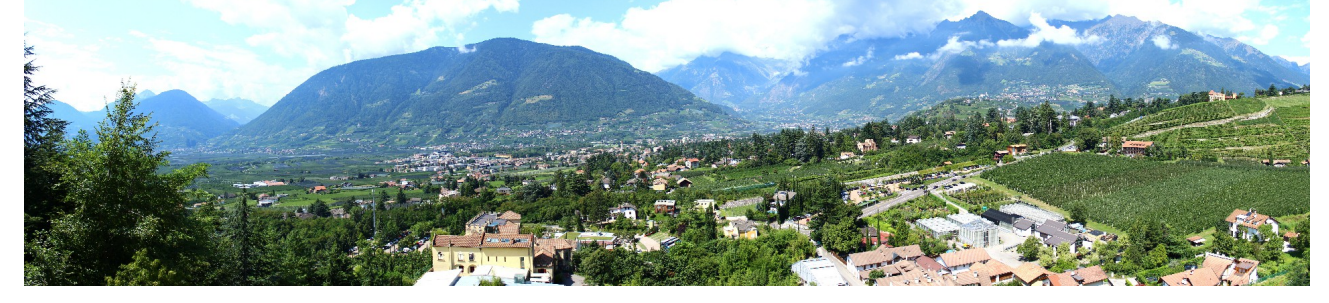

Ottimo!!

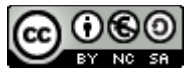

Quest'opera è distribuita con Licenza Creative Commons Attribuzione - Non commerciale -[Condividi allo stesso modo 2.5 Italia.](http://creativecommons.org/licenses/by-nc-sa/2.5/it/)